## **Guide to Interacting with LabPhon 18 on Whova**

LabPhon 18 is hosted in Whova, a virtual event platform, accessible on mobile devices, tablets, laptop or desktop computers. Through Whova, you'll be able to watch presentations and posters, engage in both live and asynchronous Q&A with presenters, and join in a variety of networking and socializing opportunities. You can access the conference site via the following link:

[https://whova.com/portal/webapp/labph\\_202206/](https://whova.com/portal/webapp/labph_202206/)

## **To watch talks and posters asynchronously before the conference**

1. Click the "Agenda" button on the left.

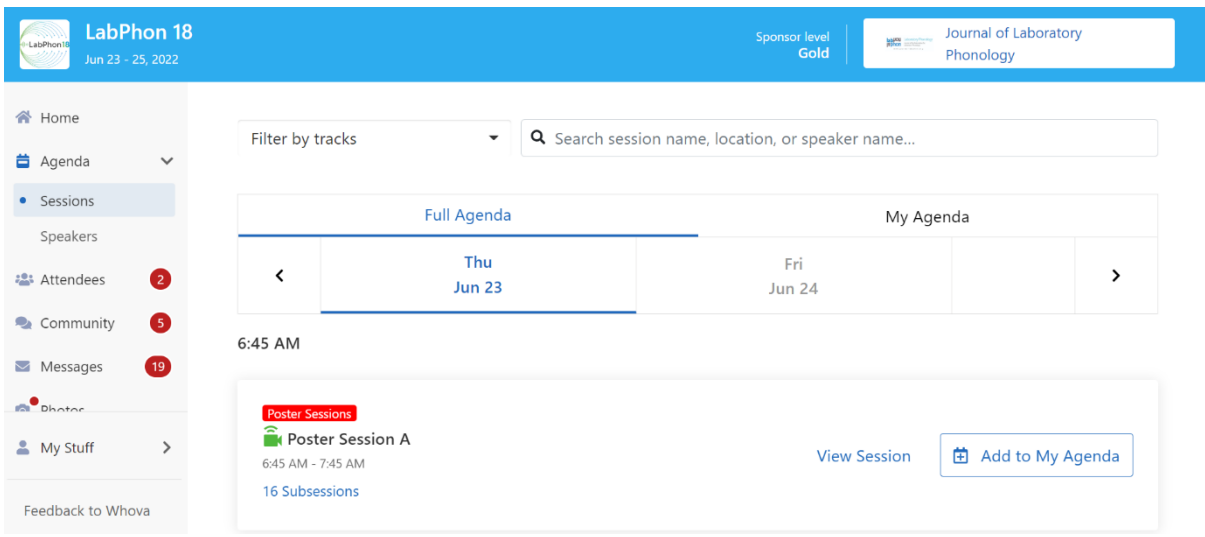

2. Scroll down on the Whova browser, and you will see all the talks in one session under "subsessions". Click the talk you are interested in watching.

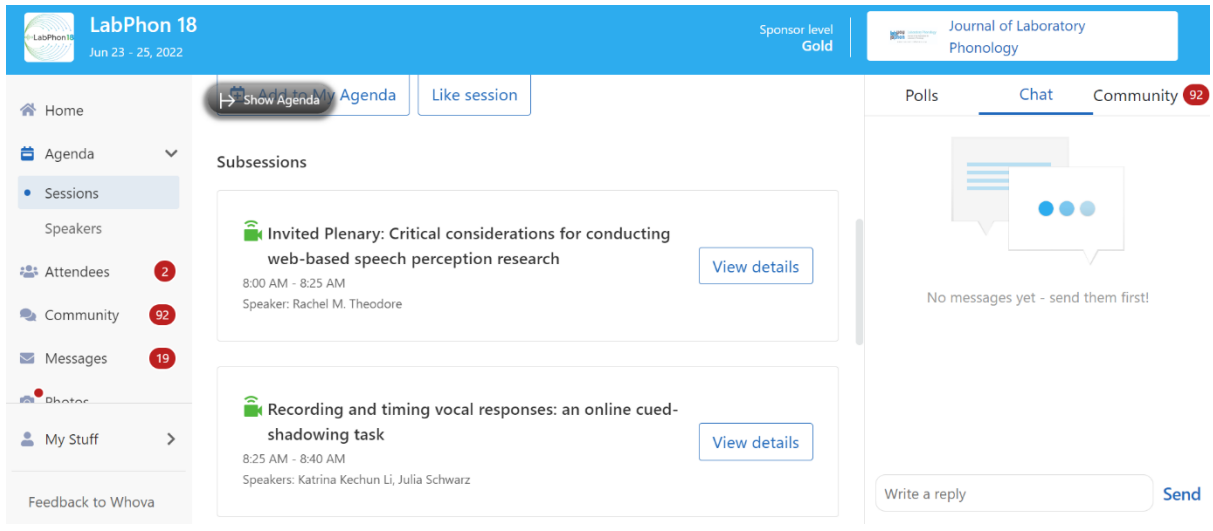

3. Press play to watch the video.

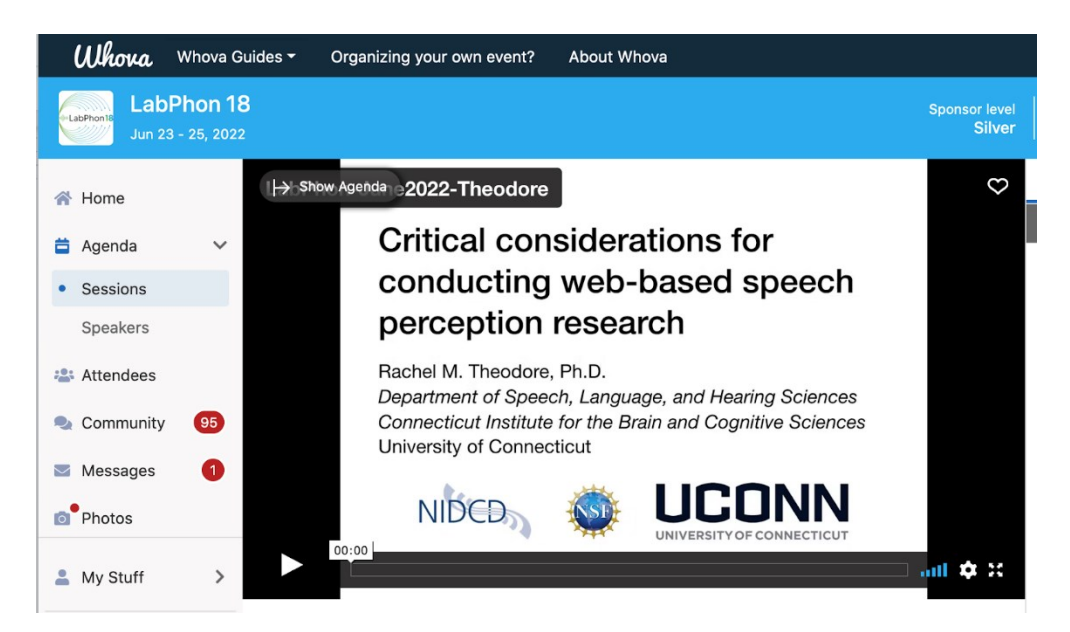

4. Leave a question or comment in the panel to the right.

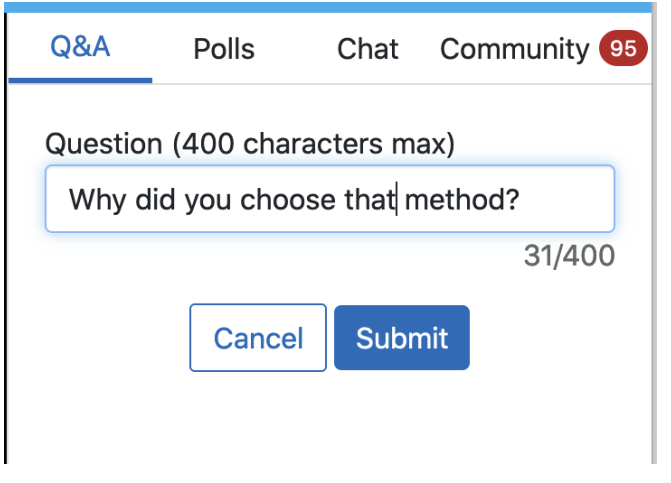

**To watch TALKS synchronously during the conference dates of June 23, 23, 25** 1. Click the "Agenda" button on the left.

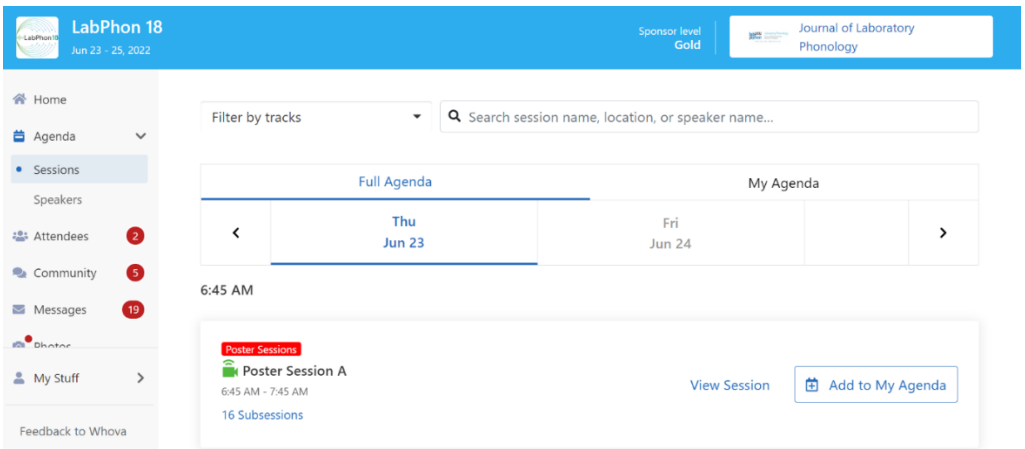

2. Choose the session you want to watch the live broadcast by clicking on "View Session".

You will see a choice between "Join in Zoom" or "Join in Whova". (If you are testing this out before the actual conference dates, prior to seeing the window below, you will probably see a warning message. But you can just click "proceed anyway". )

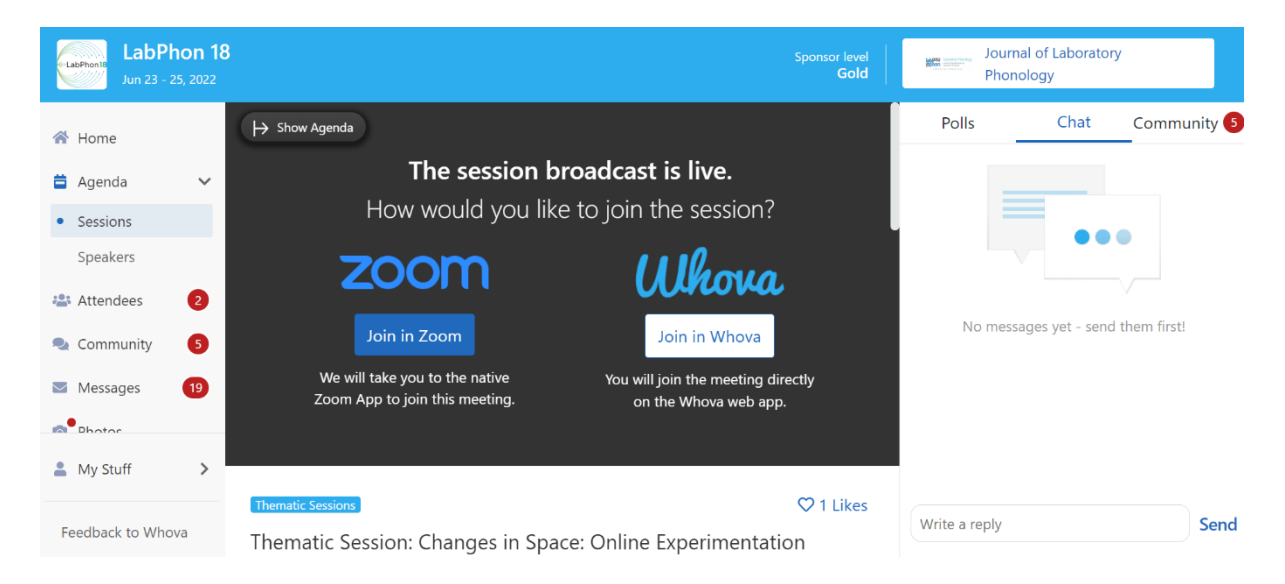

Either option will bring you to the same Zoom session. The difference is that if you choose to "Join in Zoom" the regular zoom window will open, although the Whova browser is still open in the background.

But if you choose to "Join in Whova", the Zoom window appears inside the same Whova browser and is smaller than a regular Zoom screen (as shown below).

Everything being equal, **we do encourage you to choose "Join in Whova"**, since this will give your more direct access to the Q&A session (see step 3 below). It is easier to both ask a question or view all the questions other people have asked when you join in Whova.

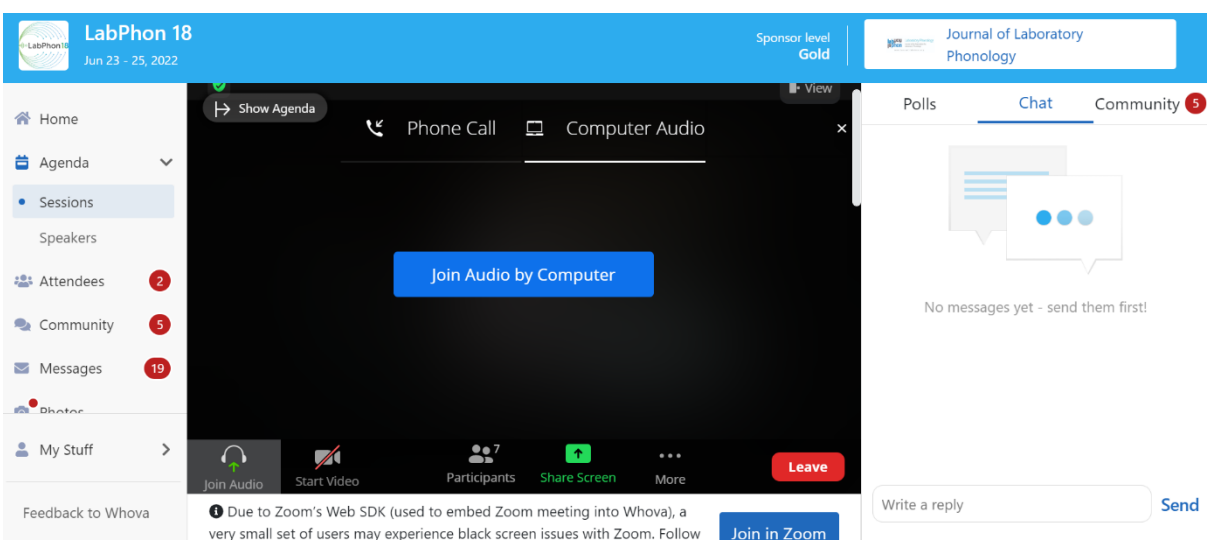

3. If you want to type a question about the talk you are currently streaming, scroll down on the Whova browser. You will see all the talks in one session under "subsessions". Choose the talk you are watching and click on "View details ", you will see the Q&A section on the right. If you have joined the talk in regular Zoom, you still need to keep the Whova browser open. To ask a question or to view other people's questions, you will have to switch back and forth between the regular zoom screen and the Whova browser. That is why **we encourage you to choose "Join in Whova" in step 2**.

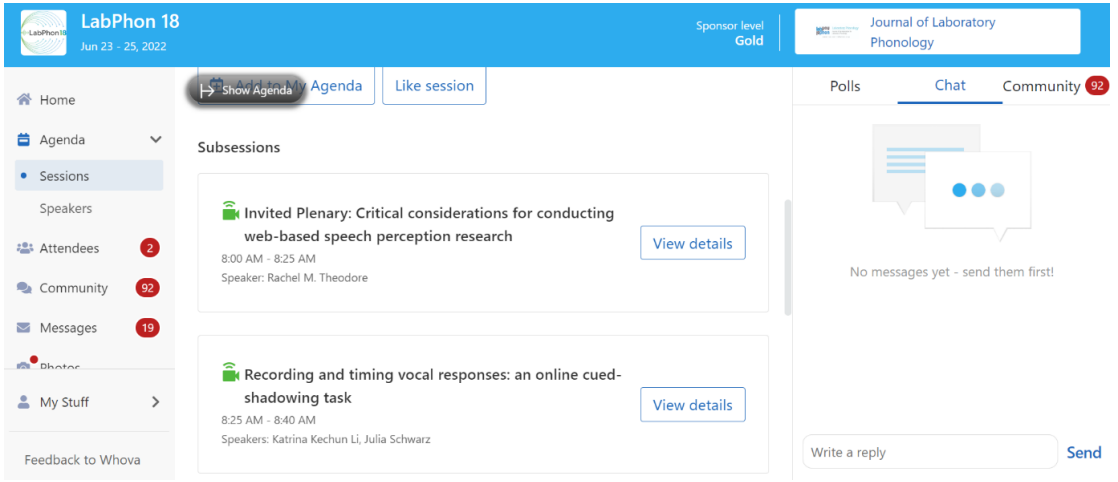

You can type your questions at any time (i.e. during the talk, before the talk, during the live Q&A session, or even after the live Q&A session is over) on the right side of the page under "Q&A". During the actual live Q&A session after the talk, if time permits, the chair can either read out your question for you, or if you prefer to ask your question directly, please use the "raise hand" function in Zoom. The chair will call on you when it is your turn and you can unmute yourself to ask a question.

## **To join POSTERS synchronously during the conference dates of June 23, 23, 25**

Follow the steps for TALKS, above.

Once you join the live broadcast, you will see that each poster has been assigned to its own Breakout Room. That's where you can meet with the authors and ask them questions about their research.

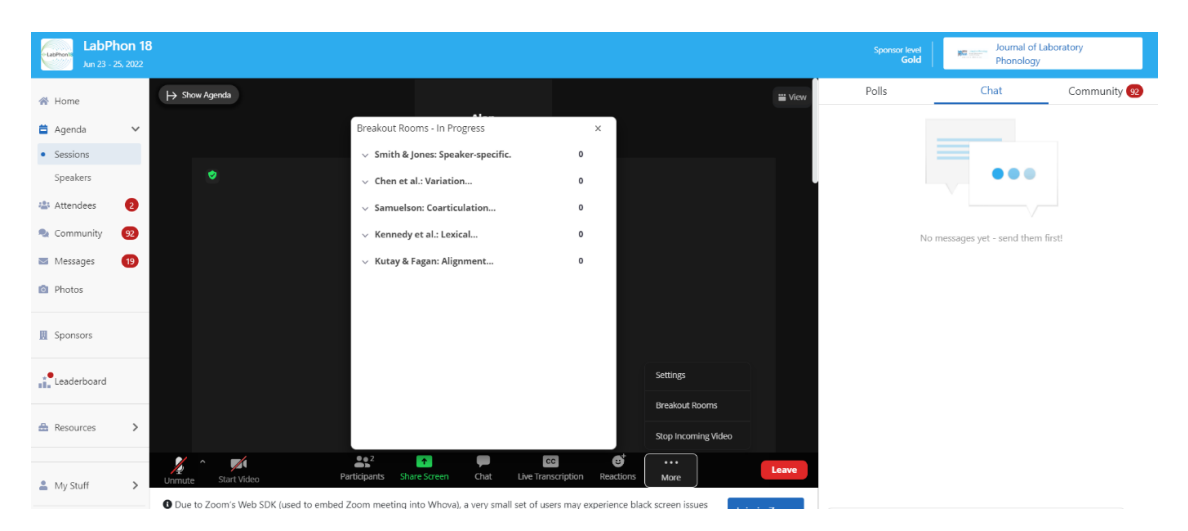

You can choose to join any Breakout Room you like and switch to another one when you are ready. The poster presenters will be in their respective Breakout Rooms to answer questions. If you run into issues, you can always ask the session chair for help.